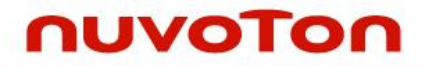

# **ARM® Cortex® -M0 32-bit Microcontroller**

# **NuMicro® Family NuTiny-SDK-NANO100 User Manual**

*The information described in this document is the exclusive intellectual property of Nuvoton Technology Corporation and shall not be reproduced without permission from Nuvoton.*

*Nuvoton is providing this document only for reference purposes of NuMicro microcontroller based system design. Nuvoton assumes no responsibility for errors or omissions.*

*All data and specifications are subject to change without notice.*

For additional information or questions, please contact: Nuvoton Technology Corporation.

[www.nuvoton.com](http://www.nuvoton.com/)

# **Table of Contents**

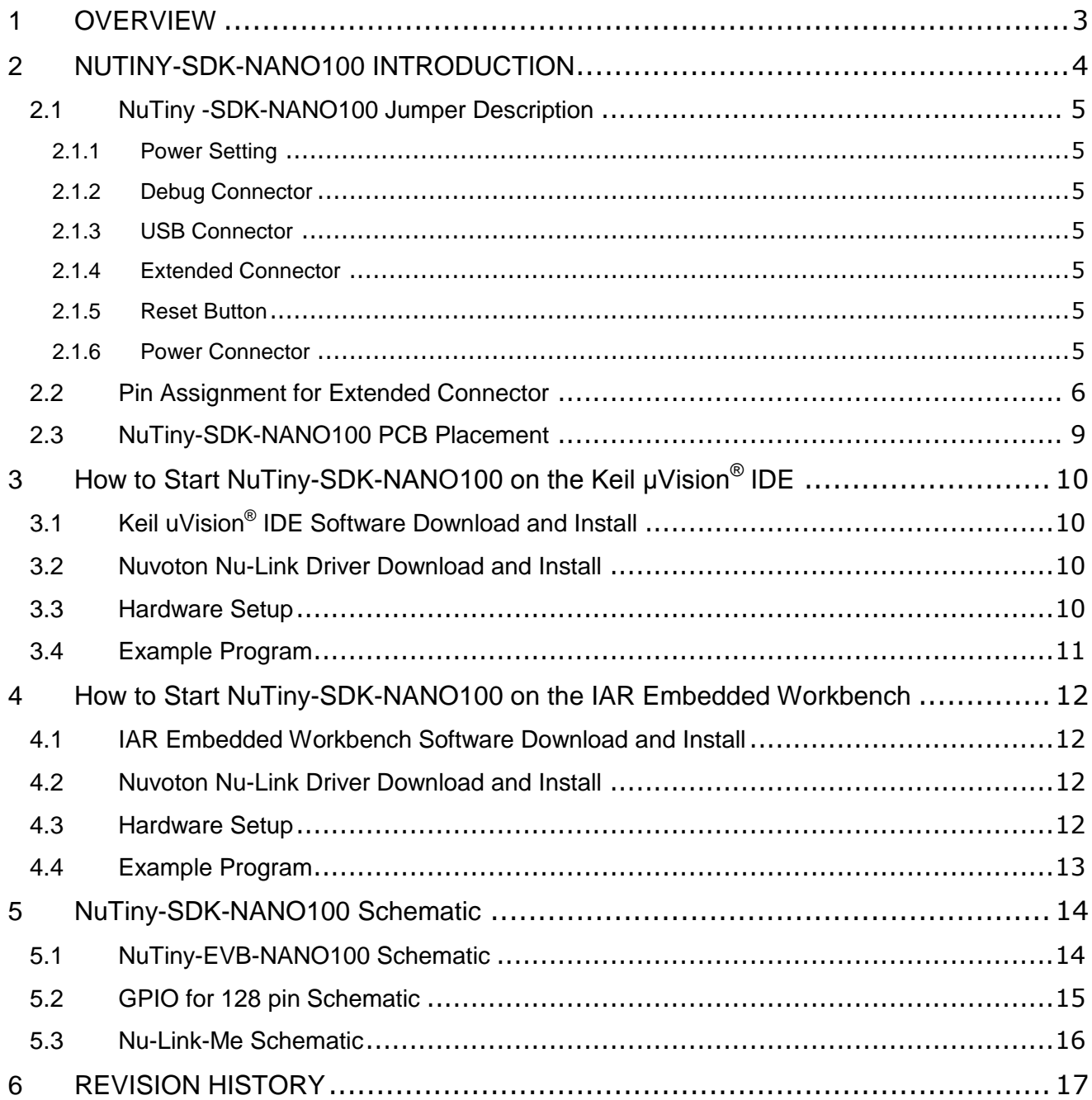

### <span id="page-2-0"></span>**1 OVERVIEW**

NuTiny-SDK-NANO100 is the specific development tool for NuMicro® NANO100 series. Users can use NuTiny-SDK-NANO100 to develop and verify the application program easily.

NuTiny-SDK-NANO100 includes two portions. One is NuTiny-EVB-NANO100 and the other is Nu-Link-Me. NuTiny-EVB-NANO100 is the evaluation board and Nu-Link-Me is its Debug Adaptor. Thus, users do not need other additional ICE or debug equipments.

### <span id="page-3-0"></span>**2 NUTINY-SDK-NANO100 INTRODUCTION**

NuTiny-SDK-NANO100 uses the NANO100KE3BN as the target microcontroller. [Figure 2-1](#page-3-1) is NuTiny-SDK-NANO100 for NANO100 series, the left portion is called NuTiny-EVB-NANO100 and the right portion is Debug Adaptor called Nu-Link-Me.

NuTiny-EVB-NANO100 is similar to other development boards. Users can use it to develop and verify applications to emulate the real behavior. The on board chip covers NANO100 series features. The NuTiny-EVB-NANO100 can be a real system controller to design users' target systems.

The Nu-Link-Me is a Debug Adaptor. The Nu-Link-Me Debug Adaptor connects your PC's USB port to your target system (via Serial Wired Debug Port) and allows you to program and debug embedded programs on the target hardware. To use Nu-Link-Me Debug adaptor with IAR or Keil, please refer to "Nuvoton NuMicro<sup>®</sup> IAR ICE driver user manual "or Nuvoton NuMicro<sup>®</sup> Keil ICE driver user manual" in detail. These two documents will be stored in the local hard disk when the user installs each driver.

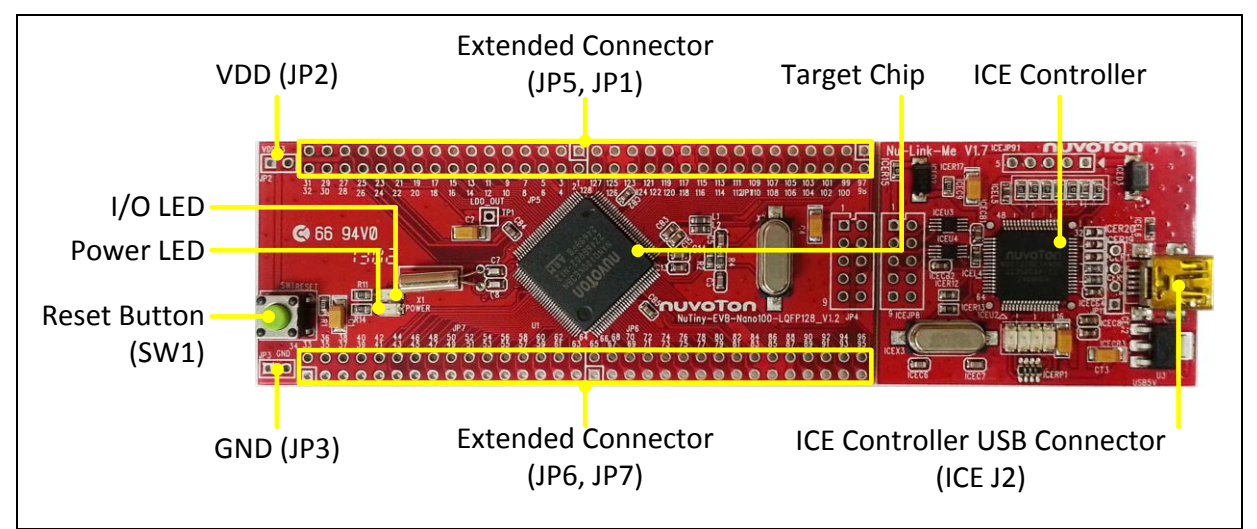

<span id="page-3-1"></span>Figure 2-1 NuTiny-SDK-NANO100 (PCB Board)

#### <span id="page-4-0"></span>**2.1 NuTiny -SDK-NANO100 Jumper Description**

#### <span id="page-4-1"></span>**2.1.1 Power Setting**

- $\bullet$  JP2:  $V_{DD}$  Voltage connecter in NuTiny-EVB-NANO100
- ICE J2: USB port in Nu-Link-Me

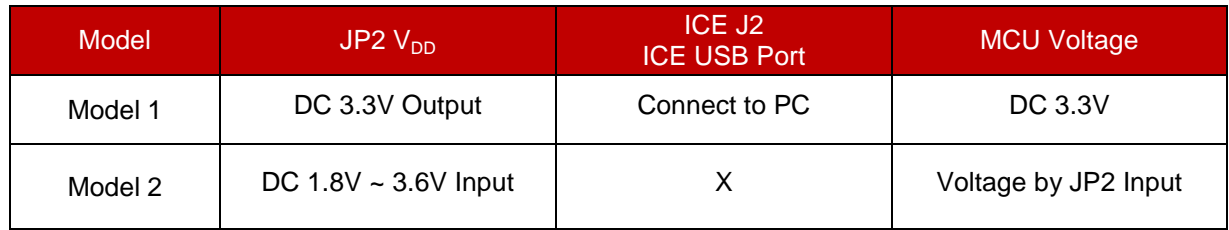

X: Unused.

#### <span id="page-4-2"></span>**2.1.2 Debug Connector**

- JP4: Connector in target board (NuTiny-EVB-NANO100) for connecting with Nuvoton ICE adaptor (Nu-Link-Me)
- ICE JP8: Connector in ICE adaptor (Nu-Link-Me) for connecting with a target board (NuTiny-EVB-NANO100)

#### <span id="page-4-3"></span>**2.1.3 USB Connector**

ICE J2: Micro USB Connector in Nu-Link-Me connected to a PC USB port

#### <span id="page-4-4"></span>**2.1.4 Extended Connector**

JP1, JP5, JP6, and JP7: Show all chip pins in NuTiny-EVB-NANO100

#### <span id="page-4-5"></span>**2.1.5 Reset Button**

SW1: Reset button in NuTiny-EVB-NANO100

#### <span id="page-4-6"></span>**2.1.6 Power Connector**

- $\bullet$  JP2:  $V_{DD}$  connector in NuTiny-EVB-NANO100
- JP3: GND connector in NuTiny-EVB-NANO100

# <span id="page-5-0"></span>**2.2 Pin Assignment for Extended Connector**

NuTiny-EVB-NANO100 provides NANO100KE3BN on board and the extended connector for LQFP128-pin. [Table 2-1](#page-7-0) is the pin assignment for NANO100KE3BN.

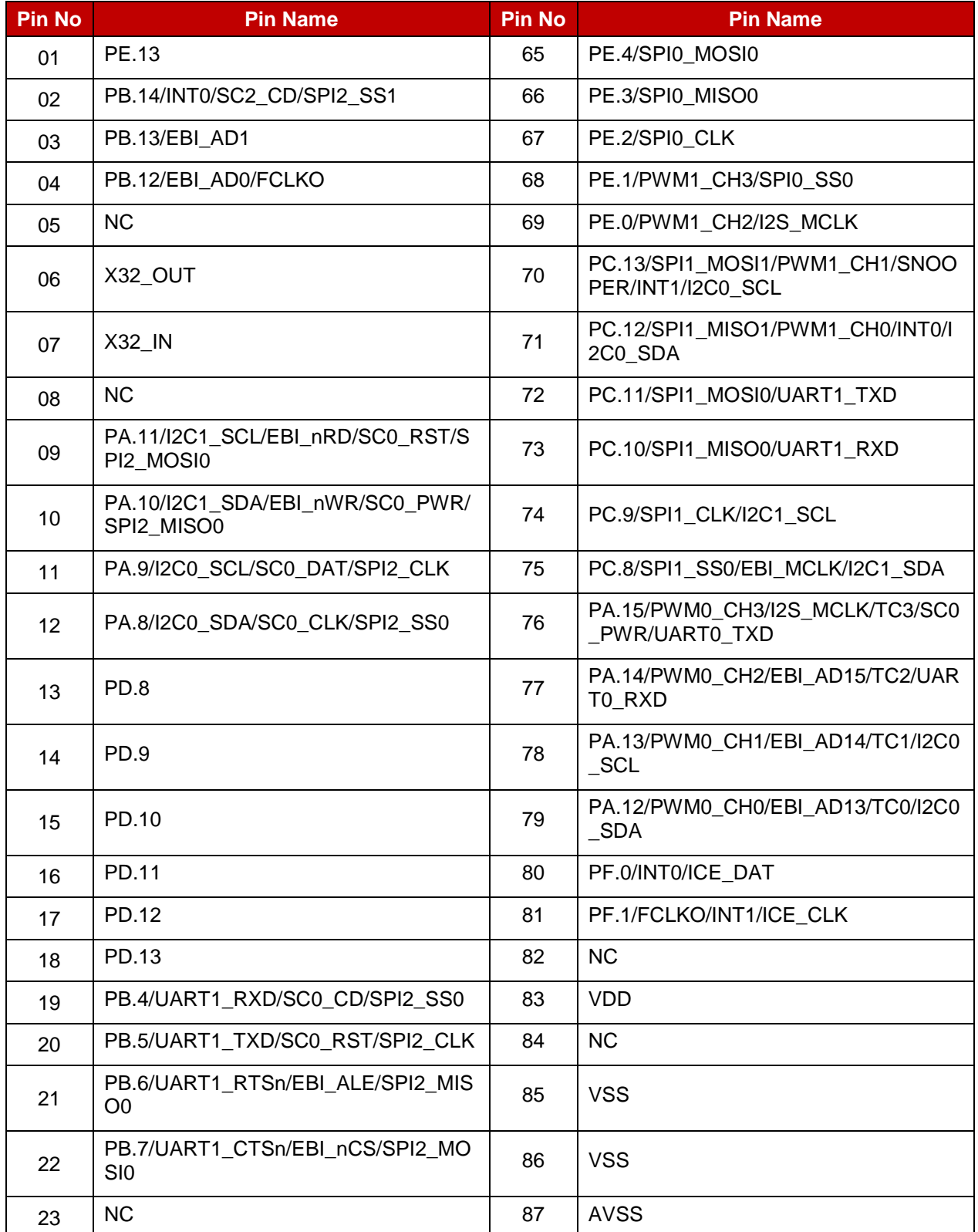

# nuvoTon

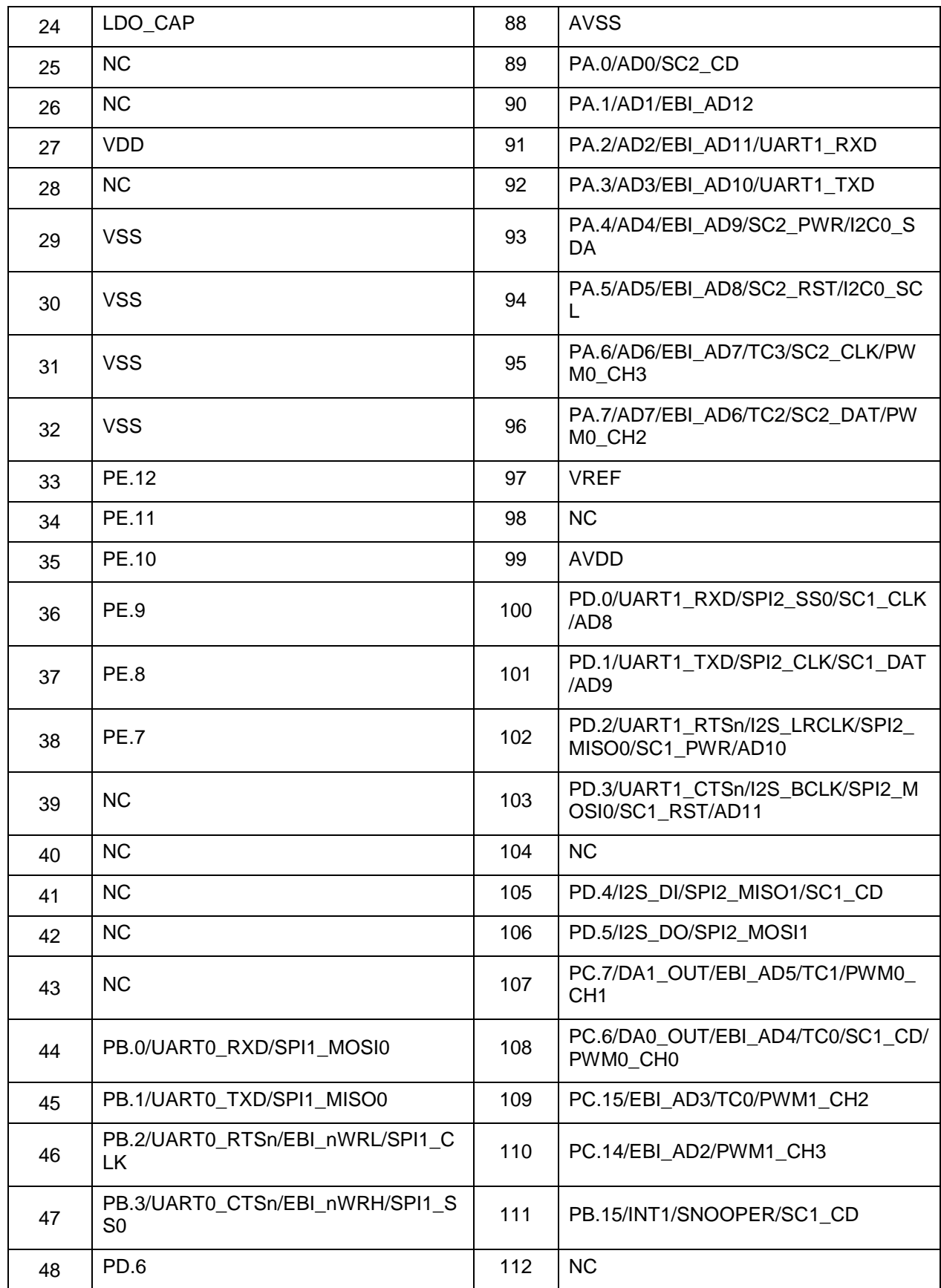

# nuvoTon

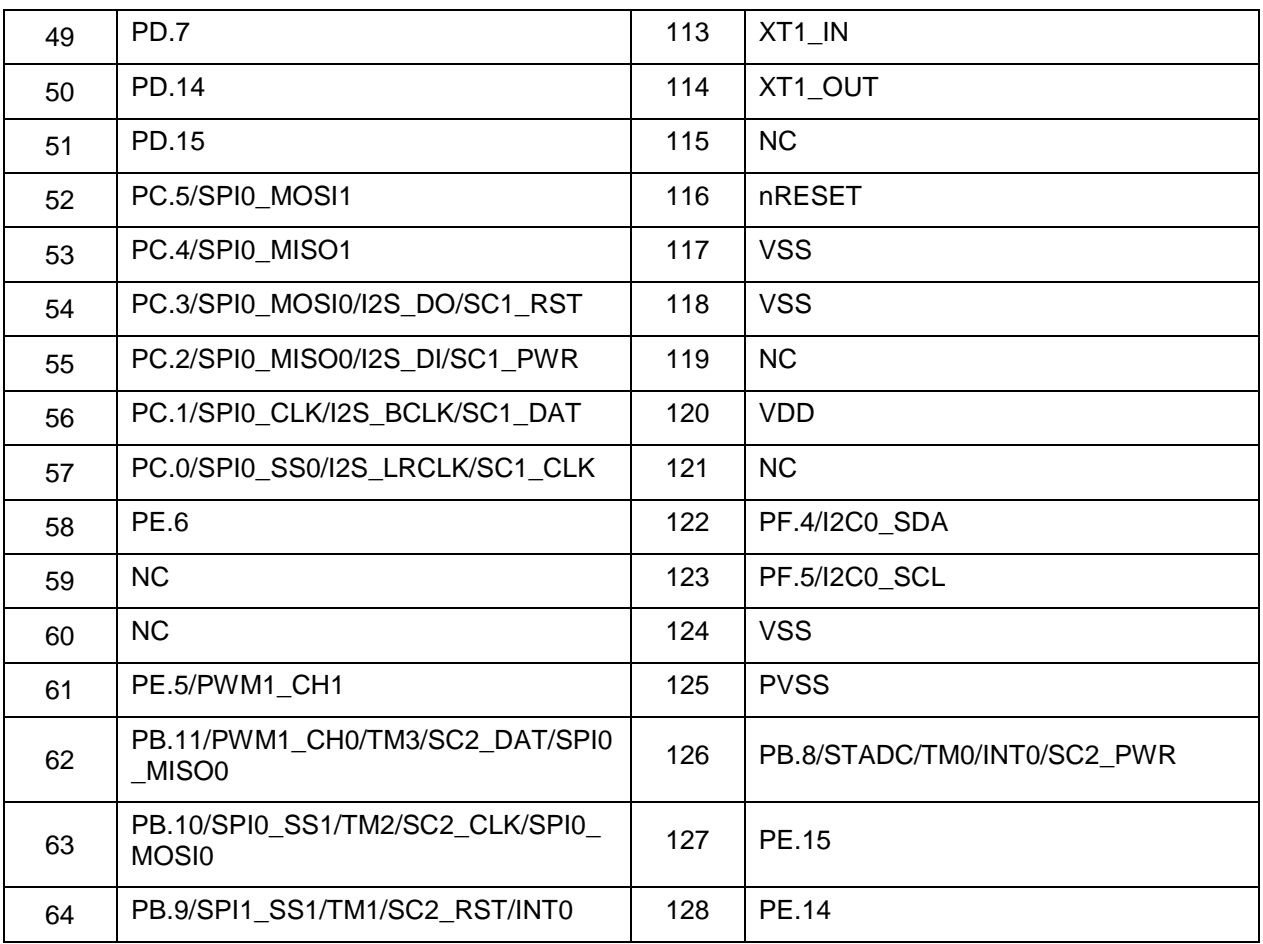

<span id="page-7-0"></span>Table 2-1 Pin Assignment for NANO100

#### <span id="page-8-0"></span>**2.3 NuTiny-SDK-NANO100 PCB Placement**

Users can refer to Figure 2-2 for the NuTiny-SDK-NANO100 PCB placement.

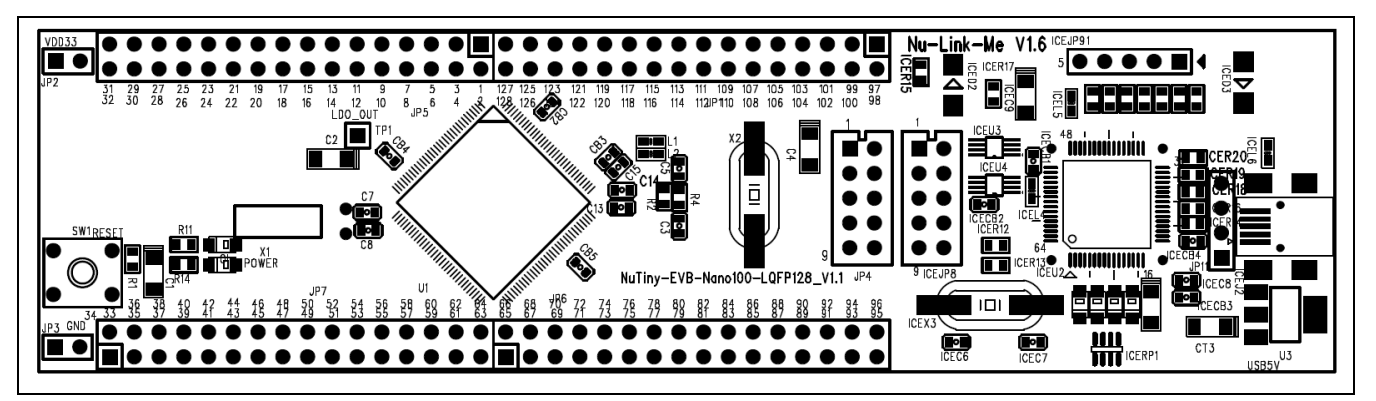

Figure 2-2 NuTiny-SDK-NANO100 PCB Placement

### <span id="page-9-0"></span>**3 HOW TO START NUTINY-SDK-NANO100 ON THE KEIL ΜVISION® IDE**

### <span id="page-9-1"></span>**Keil uVision® 3.1 IDE Software Download and Install**

Please visit the Keil company website (http:/[/www.keil.com\)](http://www.keil.com/) to download the Keil μVision<sup>®</sup> IDE and install the RVMDK.

#### <span id="page-9-2"></span>**3.2 Nuvoton Nu-Link Driver Download and Install**

Please visit the Nuvoton company NuMicro**®** website (http:/[/www.nuvoton.com/NuMicro\)](http://www.nuvoton.com/NuMicro) to download "NuMicro<sup>®</sup> Keil μVision<sup>®</sup> IDE driver" file. When the Nu-Link driver has been well downloaded, please unzip the file and execute the "Nu-Link Keil Driver.exe" to install the driver.

#### <span id="page-9-3"></span>**3.3 Hardware Setup**

The hardware setup is shown as [Figure 3-1.](#page-9-4)

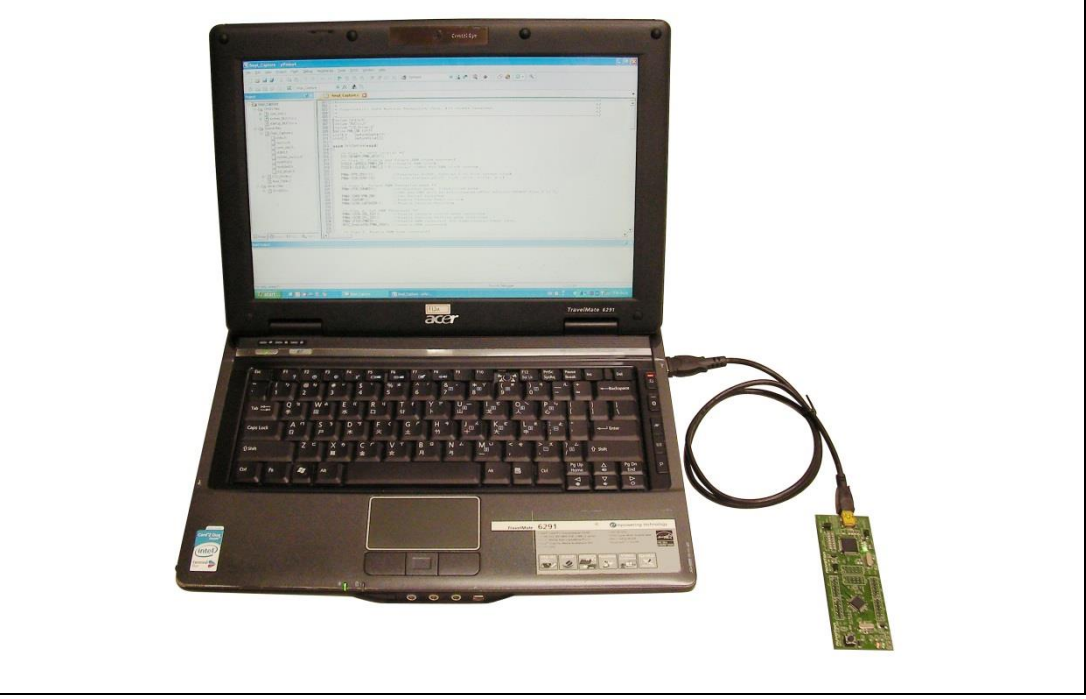

<span id="page-9-4"></span>Figure 3-1 NuTiny-SDK-NANO100 Hardware Setup

### <span id="page-10-0"></span>**3.4 Example Program**

This example demonstrates the ease of downloading and debugging an application on a NuTiny-SDK-NANO100 board. It can be found on [Figure 3-2](#page-10-1) list directory and downloaded from Nuvoton NuMicro**®** website.

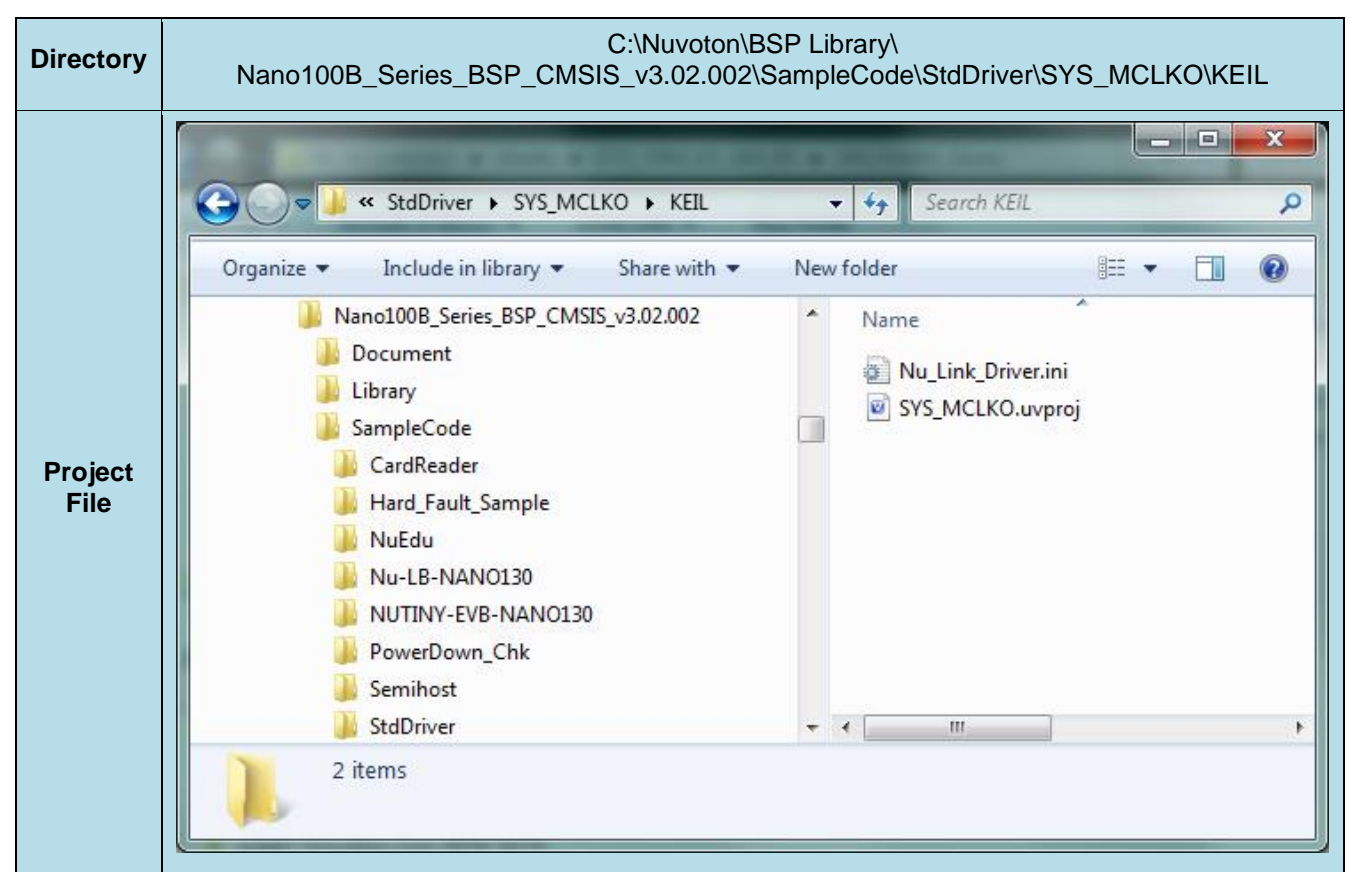

Figure 3-2 Example Directory

<span id="page-10-1"></span>To use this example:

This sample code will change module clock and output from PB.12 pin.

- **Start μVision**®
- **Project-Open** Open the SYS.uvproj project file
- **Project Build** Compile and link the SYS application
- L080 **Flash – Download** Program the application code into onchip Flash ROM

# **Start debug mode**

Using the debugger commands, you may:

- $R<sup>2</sup>$  Review variables in the watch window
- $\overline{\{\cdot\}}$  Single step through code
- **Reset the device** 
	- Run the application

#### <span id="page-11-0"></span>**4 HOW TO START NUTINY-SDK-NANO100 ON THE IAR EMBEDDED WORKBENCH**

#### <span id="page-11-1"></span>**4.1 IAR Embedded Workbench Software Download and Install**

Please connect to IAR company website [\(http://www.iar.com\)](http://www.iar.com/) to download the IAR Embedded Workbench and install the EWARM.

#### <span id="page-11-2"></span>**4.2 Nuvoton Nu-Link Driver Download and Install**

Please visit the Nuvoton company NuMicro**®** website (http:/[/www.nuvoton.com/NuMicro](http://www.nuvoton.com/NuMicro) ) to download the "NuMicro® IAR EWARM Driver" file. When the Nu-Link driver has been well downloaded, please unzip the file and execute the "Nu-Link\_Keil\_Driver.exe" to install the driver.

#### <span id="page-11-3"></span>**4.3 Hardware Setup**

The hardware setup is shown as [Figure 4-1.](#page-11-4)

<span id="page-11-4"></span>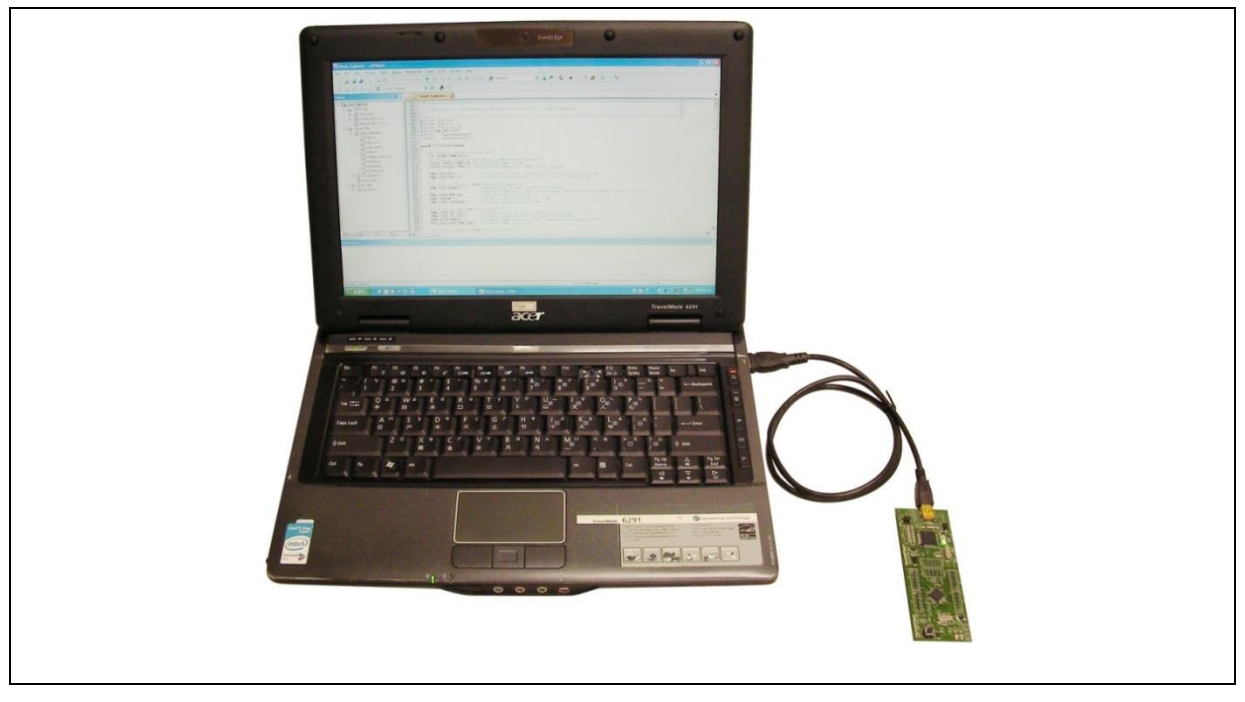

Figure 4-1 NuTiny-SDK-NANO100 Hardware Setup

#### <span id="page-12-0"></span>**4.4 Example Program**

This example demonstrates the ease of downloading and debugging an application on a NuTiny-SDK-NANO100 board. It can be found on [Figure 4-2](#page-12-1) list directory and downloaded from Nuvoton NuMicro**®** website.

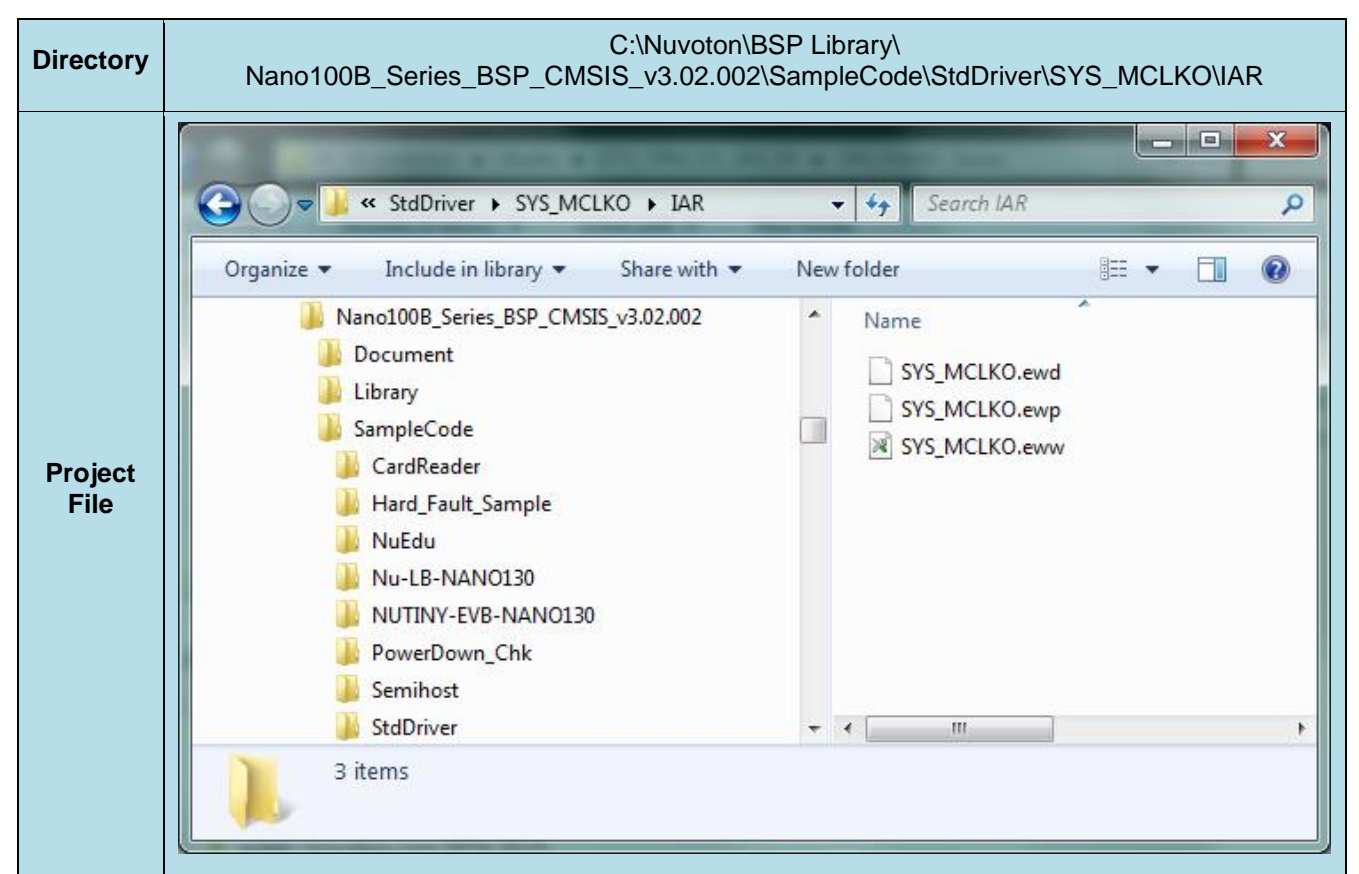

Figure 4-2 Example Directory

<span id="page-12-1"></span>To use this example:

This sample code will change module clock and output from PB.12 pin.

- 
- File-Open-Workspace
- **P<sub>LAR</sub>**<br>Project Make Compile and link the SYS application

Start IAR Embedded Workbench  $\blacksquare$  Project – Download and Debug Program the application code into on-chip Flash ROM

- Open the SYS.eww workspace file  $\blacksquare$   $\blacksquare$  Single step through code
	- $\overline{\mathscr{L}}$  Reset the device
	- $R$  Run the application

# <span id="page-13-0"></span>**5 NUTINY-SDK-NANO100 SCHEMATIC**

### <span id="page-13-1"></span>**5.1 NuTiny-EVB-NANO100 Schematic**

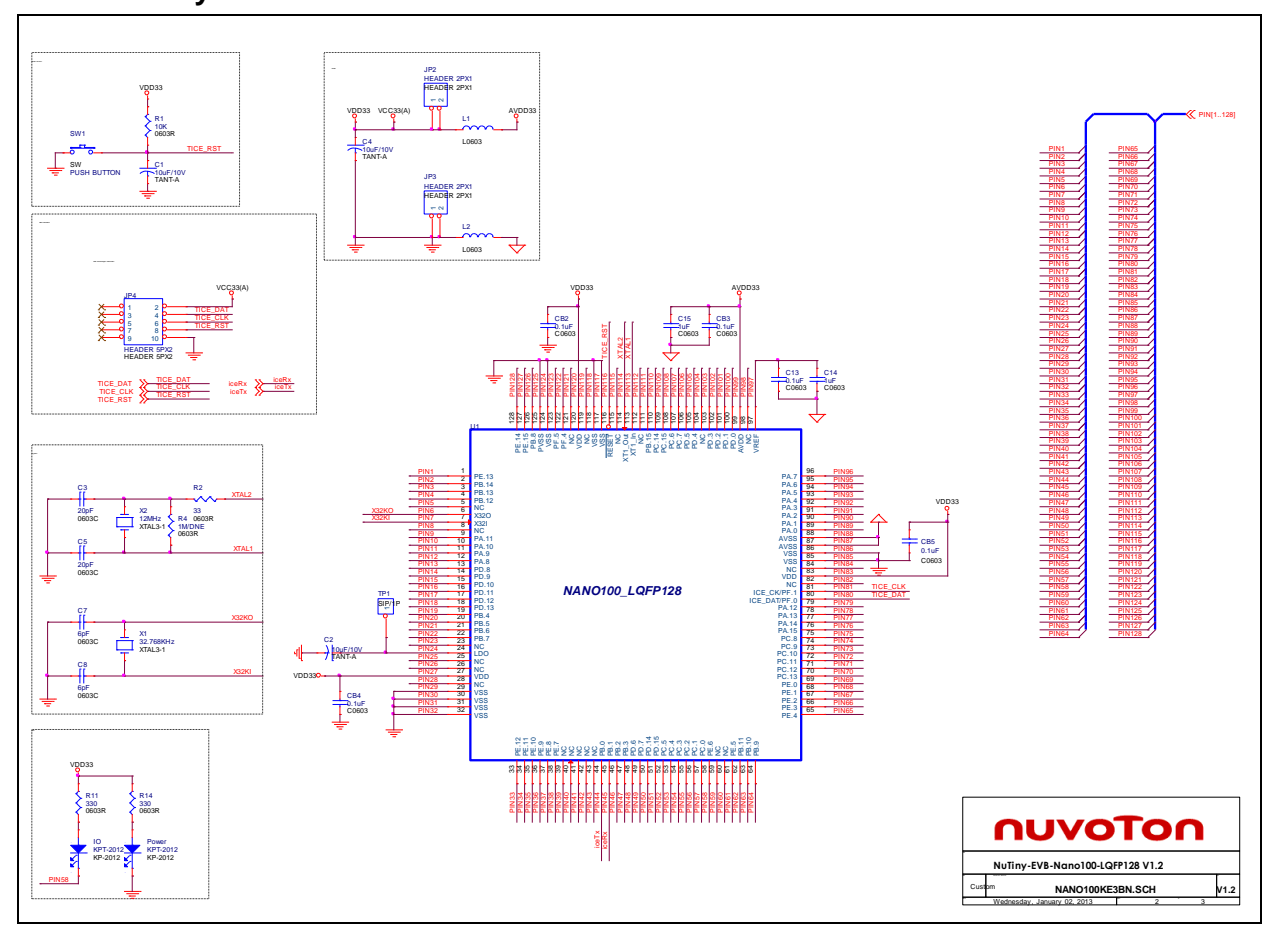

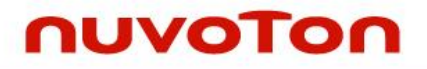

**NANO100**

# <span id="page-14-0"></span>**5.2 GPIO for 128 pin Schematic**

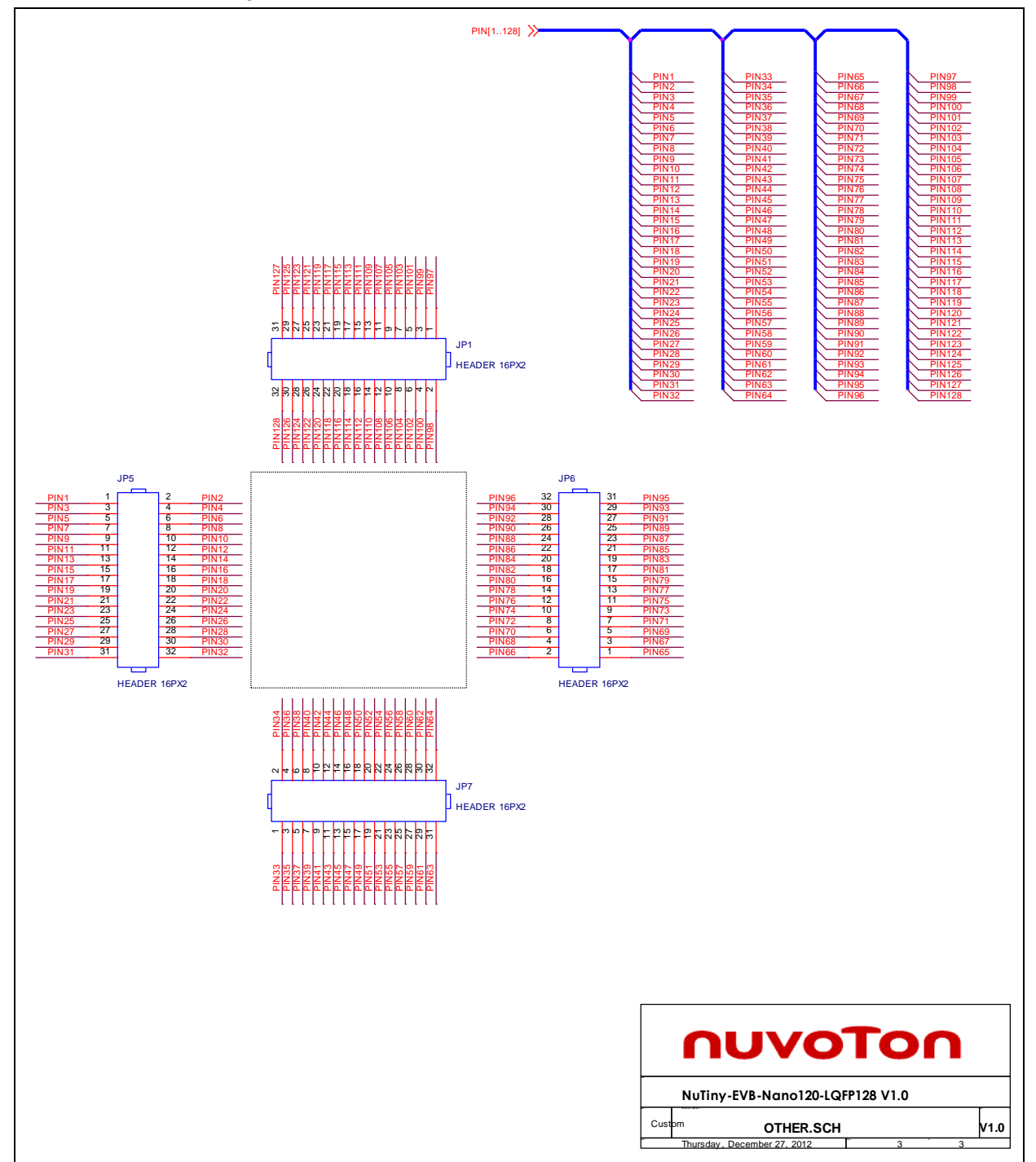

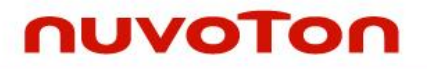

<span id="page-15-0"></span>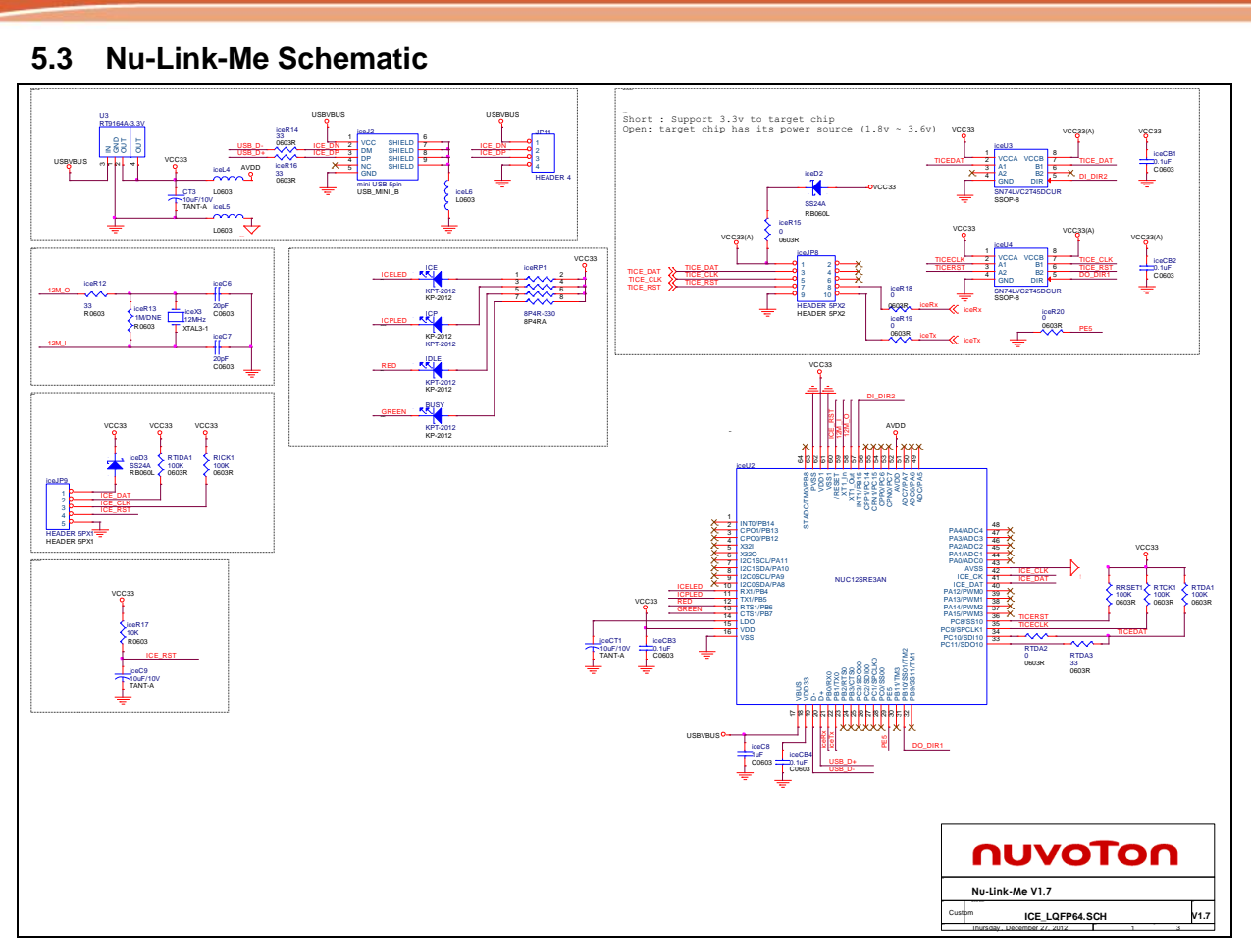

# <span id="page-16-0"></span>**6 REVISION HISTORY**

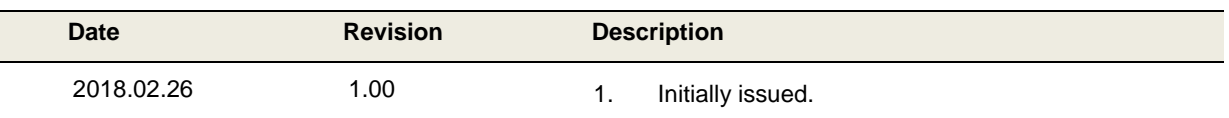

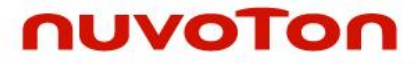

#### **Important Notice**

**Nuvoton Products are neither intended nor warranted for usage in systems or equipment, any malfunction or failure of which may cause loss of human life, bodily injury or severe property damage. Such applications are deemed, "Insecure Usage".** 

**Insecure usage includes, but is not limited to: equipment for surgical implementation, atomic energy control instruments, airplane or spaceship instruments, the control or operation of dynamic, brake or safety systems designed for vehicular use, traffic signal instruments, all types of safety devices, and other applications intended to support or sustain life.** 

**All Insecure Usage shall be made at customer's risk, and in the event that third parties lay claims to Nuvoton as a result of customer's Insecure Usage, customer shall indemnify the damages and liabilities thus incurred by Nuvoton.**

Please note that all data and specifications are subject to change without notice. All the trademarks of products and companies mentioned in this datasheet belong to their respective owners.